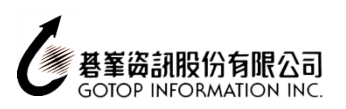

#### 線上註冊步驟:

1、 進入網址: [www.certiport.com](http://www.certiport.com/), 並點選「Register」(註冊)

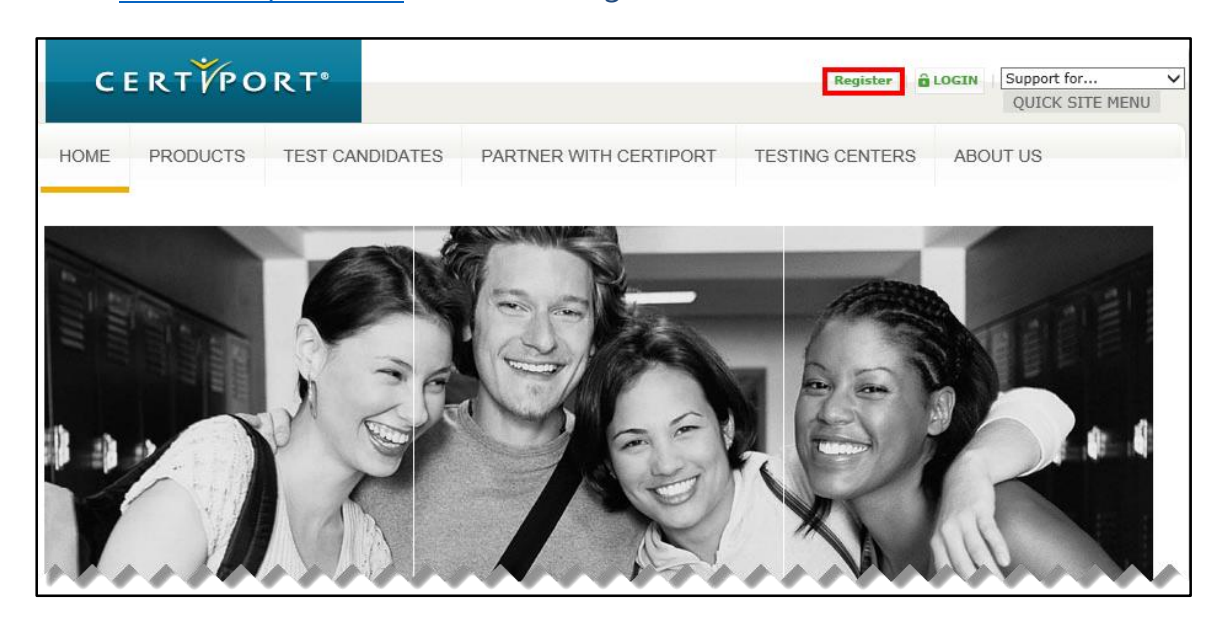

2、請使用下拉式選單,將慣用語言選擇為「Chinese Traditional」(繁體中文)

國家/地區選擇為「Taiwan」(台灣),輸入驗証碼(請注意大小寫)後,請按「下一步」

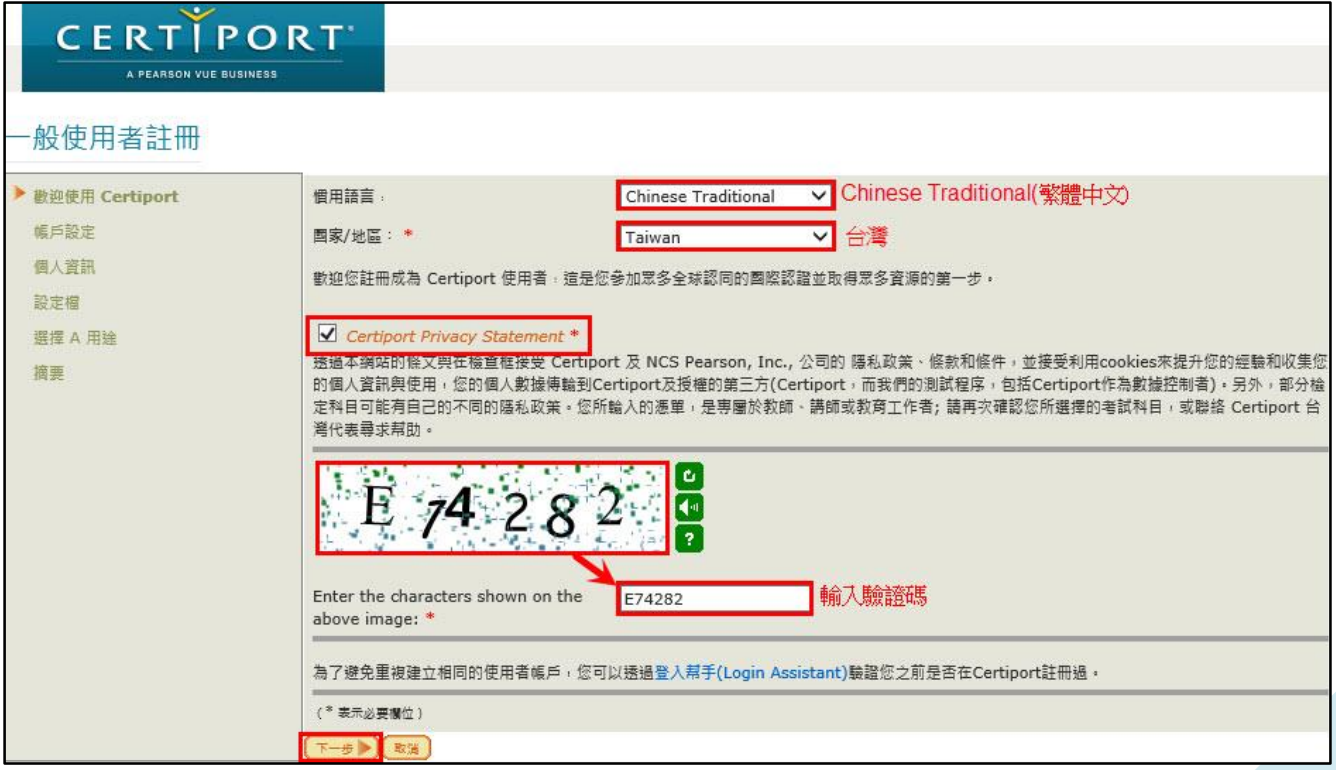

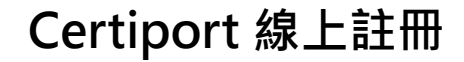

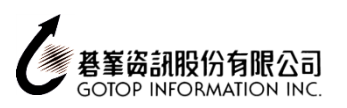

3、將標示 \* 之資料填寫完畢後,請務必再次核對資料是否正確無誤,並按「下一步」

建議:英文姓名參考護照,若無護照者請先[到中英文拼音參考網址查](http://www.boca.gov.tw/sp.asp?xdURL=E2C/c2102-5.asp&CtNode=677&mp=1)詢您的英文姓名【建議以威妥瑪(WG)拼音為主】 請留意:「姓名」及「使用者名稱(即登入網站或考試系統用帳號)」欄位,註冊後無法自行再修改!!

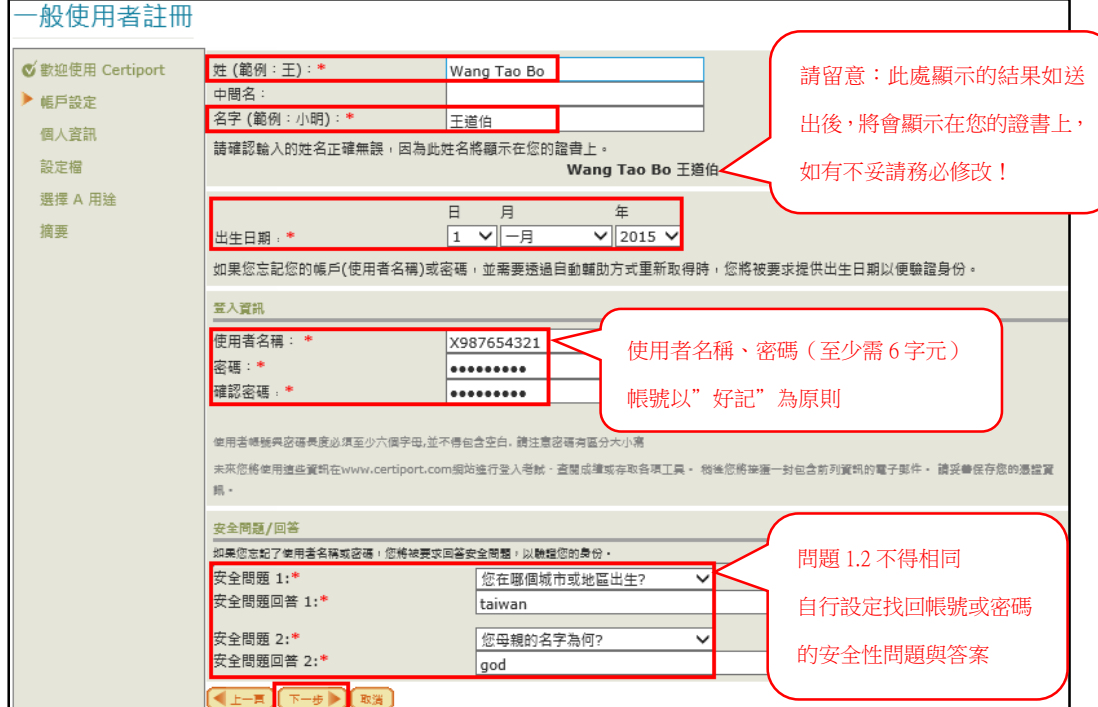

4、填寫「Email」、「Confirm Email」(即為再填寫一次 email, 核對是否與上一欄資料正確相符合)

及「地址」,請務必再次核對資料是否正確無誤,並按「下一步」

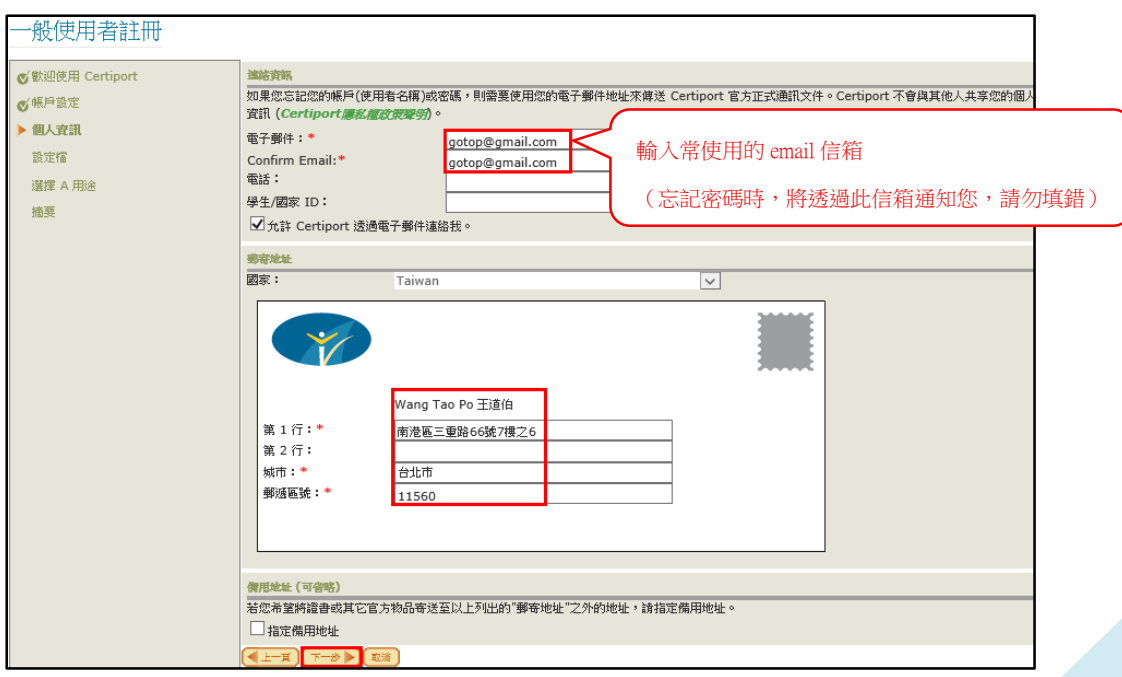

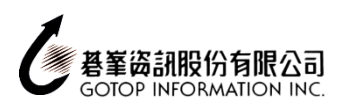

5、 請依照自身狀況,依序選擇「身份別」、「工作」及「性別」,並「提交」

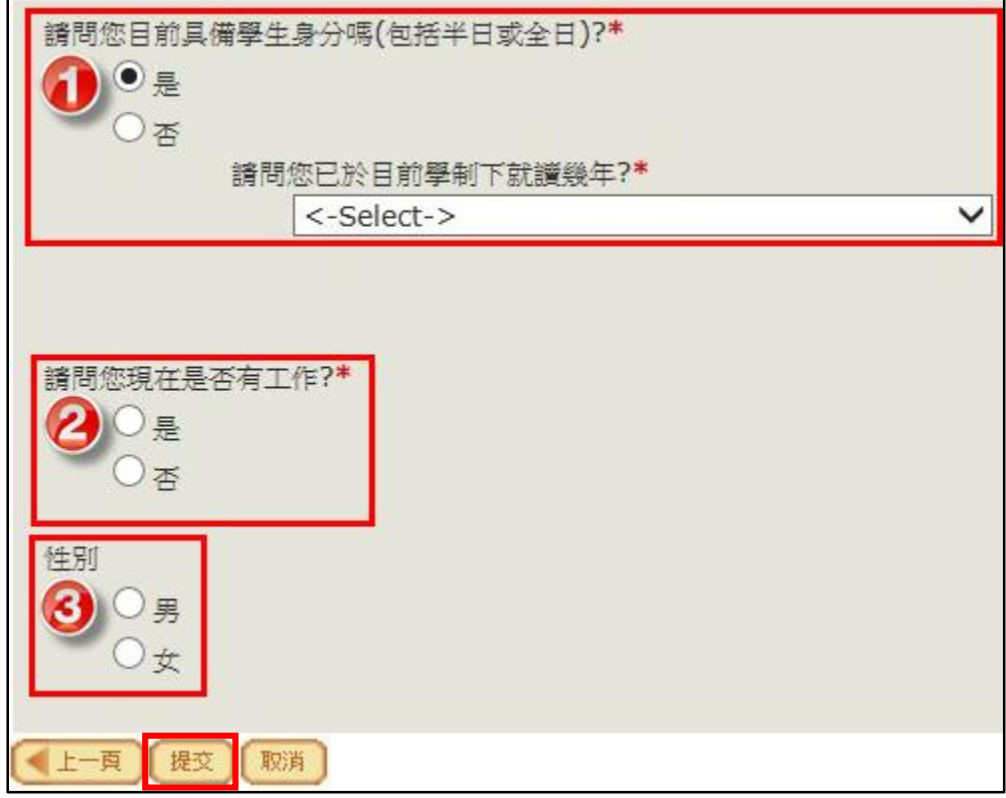

6、 勾選「參加考試或準備考試」,並按「下一步」

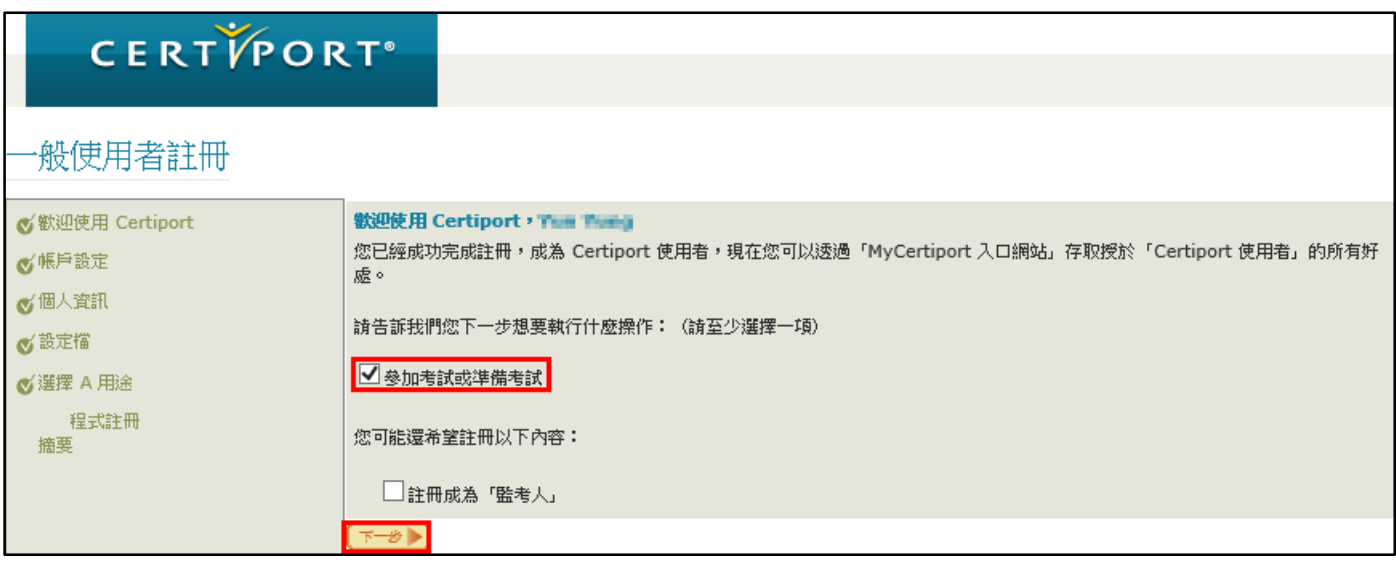

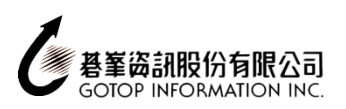

## 、 選擇欲註冊之考試憑證(以 Microsoft 為例)

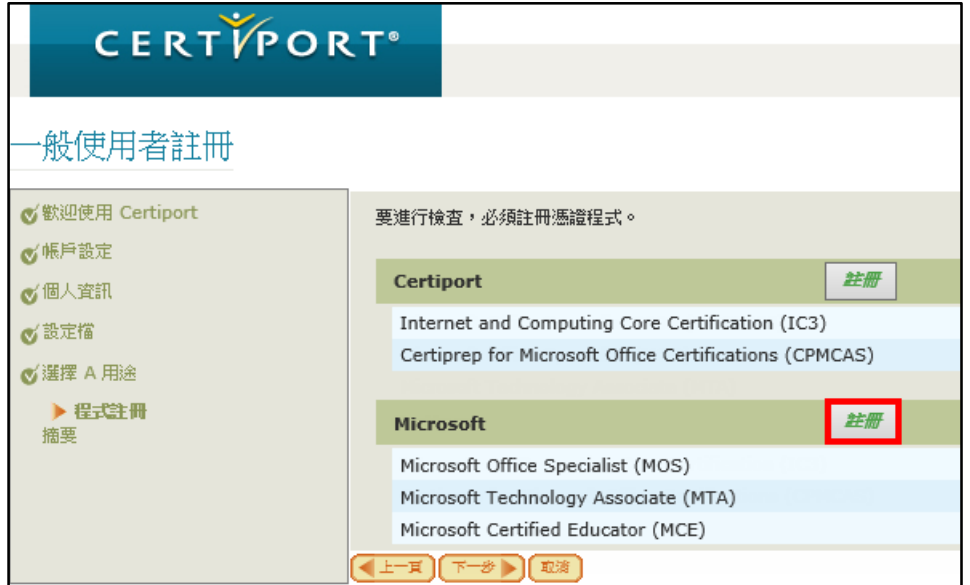

、 系統會另外開視窗進行 Microsoft 的註冊,請按下「使用我的 Certiport 設定檔資料」

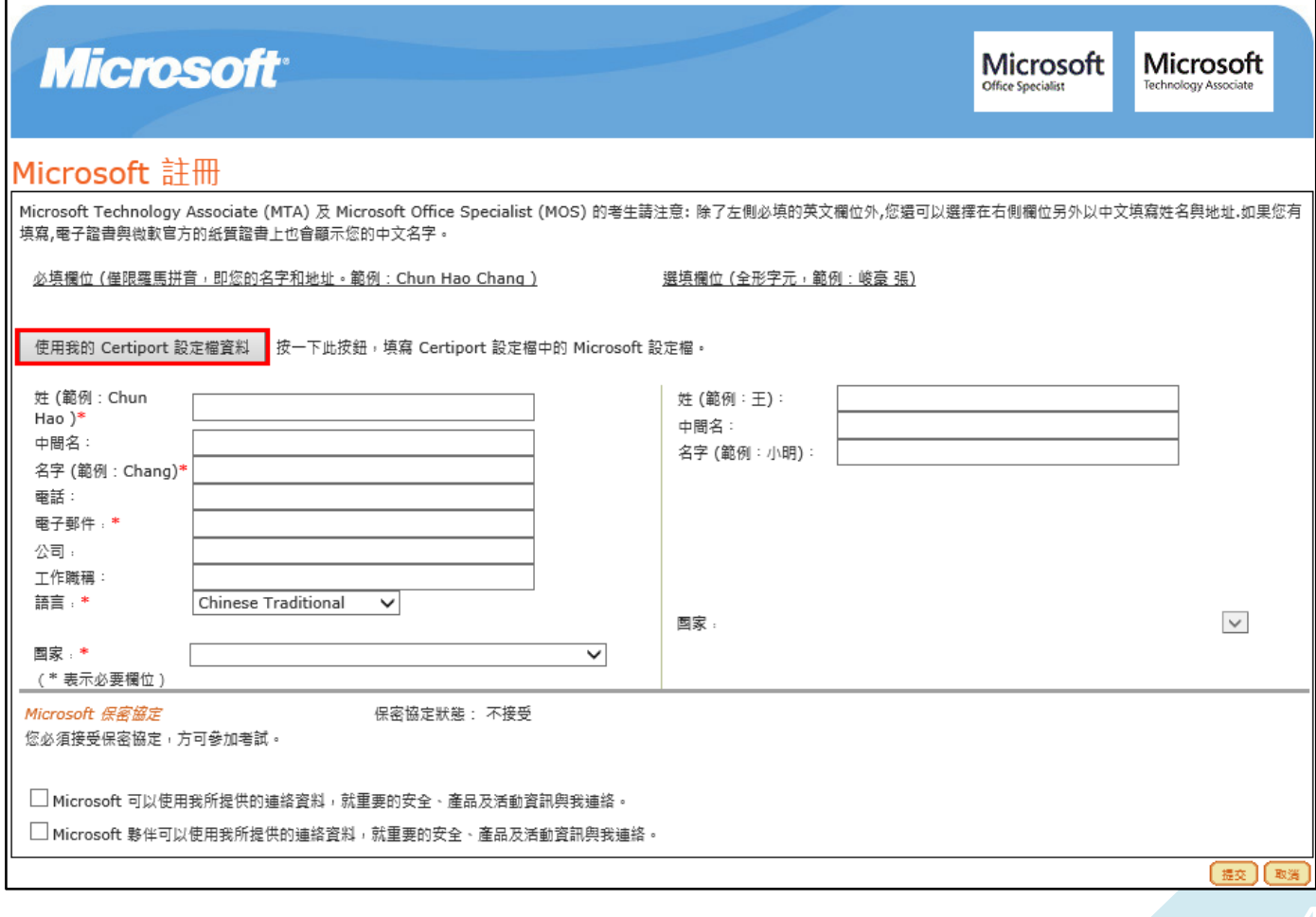

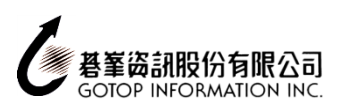

# **Certiport 線上註冊**

# 9、 系統自動把 Certiport 資料帶入後,請將標示 \* 之欄位填寫完成

請[至中文地址英譯網站將](http://www.post.gov.tw/post/internet/f_searchzone/index.jsp?ID=190103)中文地址翻譯成英文

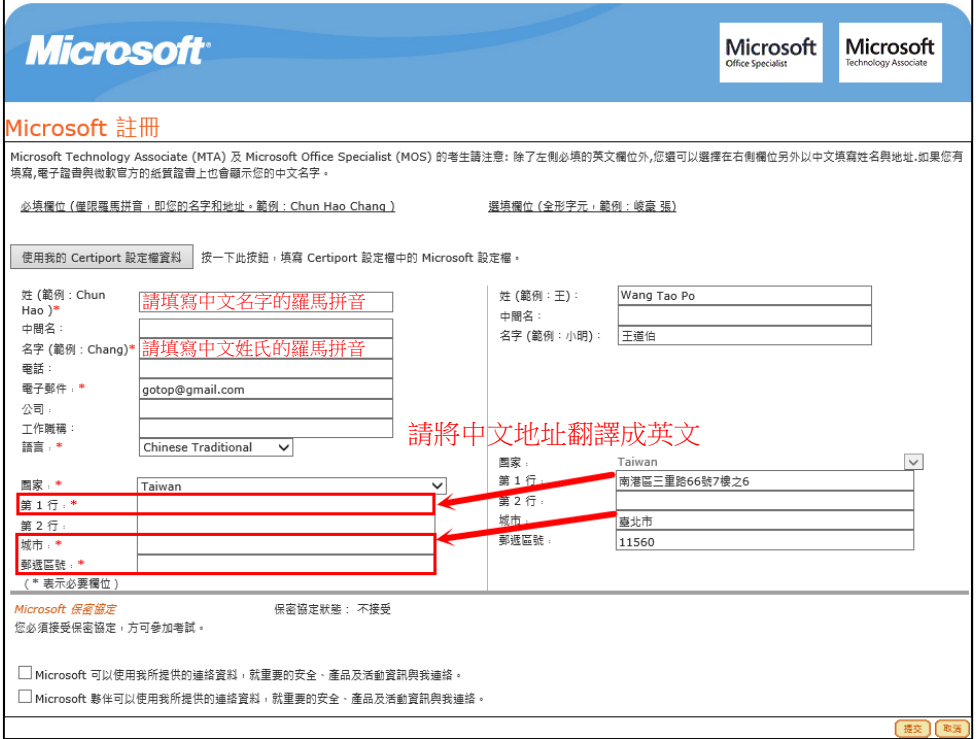

#### 此時左手資料應全部是英文

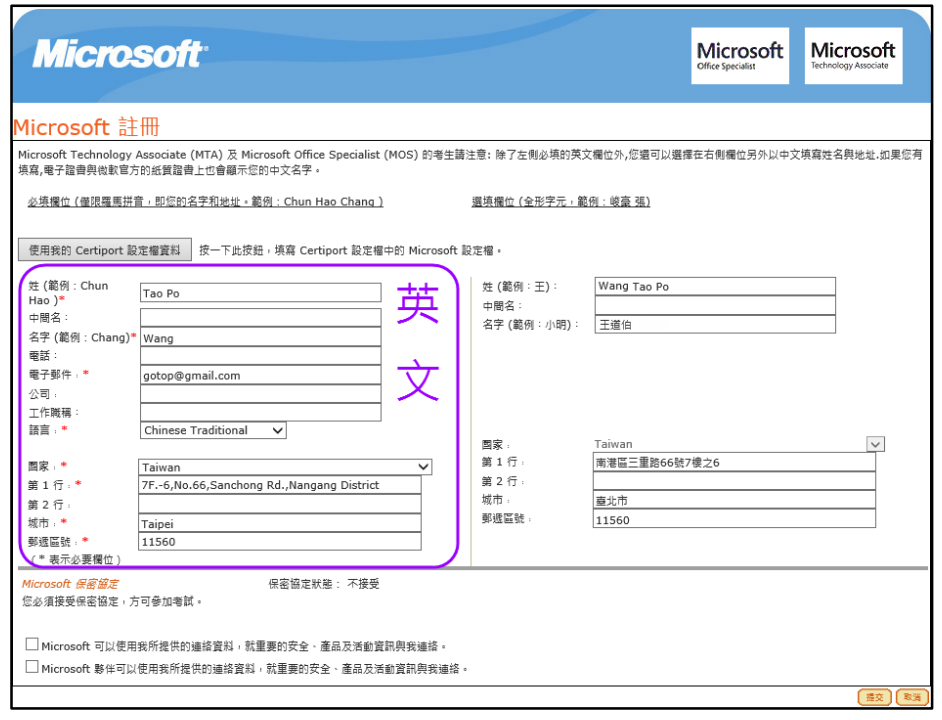

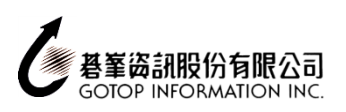

## 10、 請點選「Microsoft 保密協定」

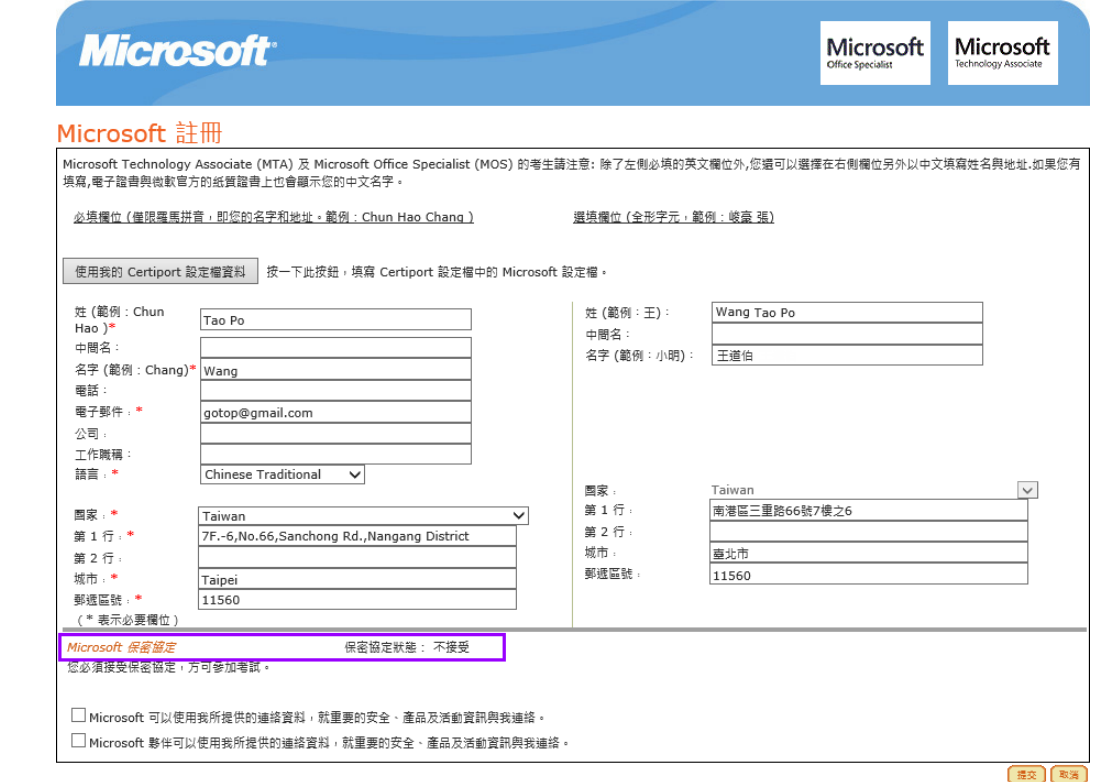

#### 11、 請先詳閱保密協定後,點選「是,我接受」(上下按鈕都可以)

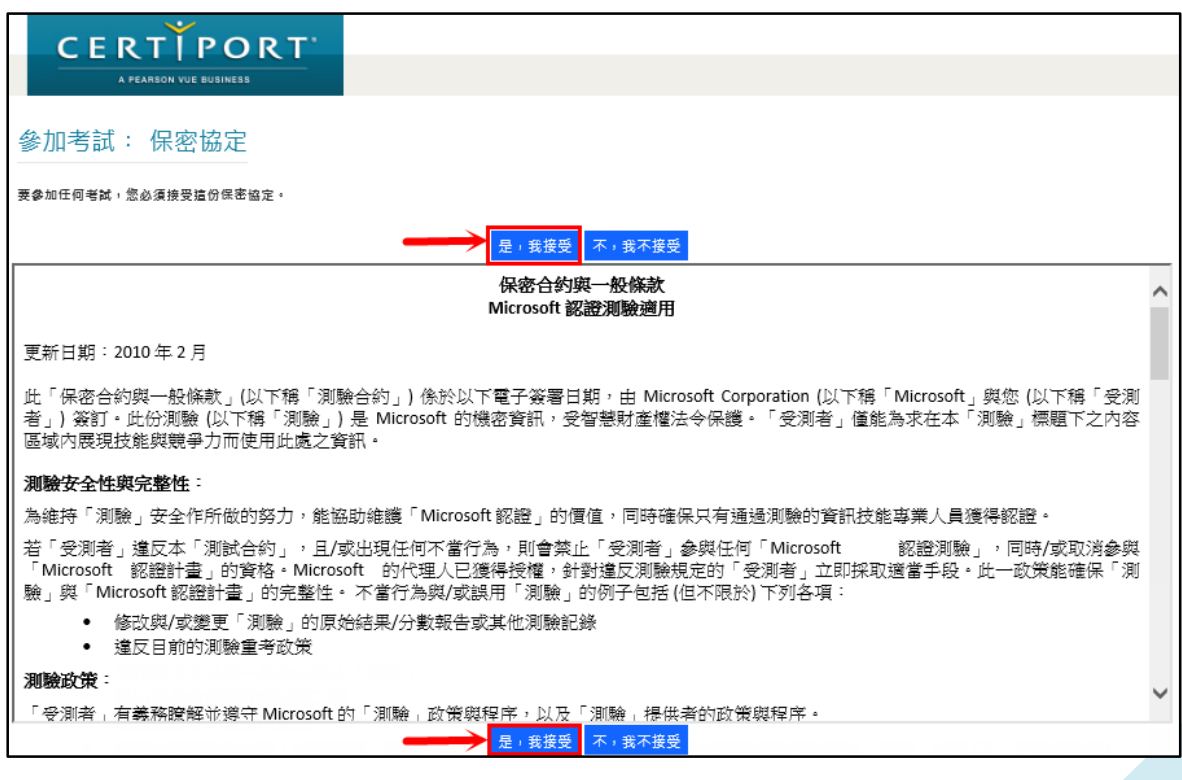

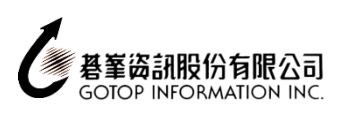

## 12、 請仔細確認所有資料填寫是否「正確」及狀態是否皆為「接受」後,點選「提交」鈕。

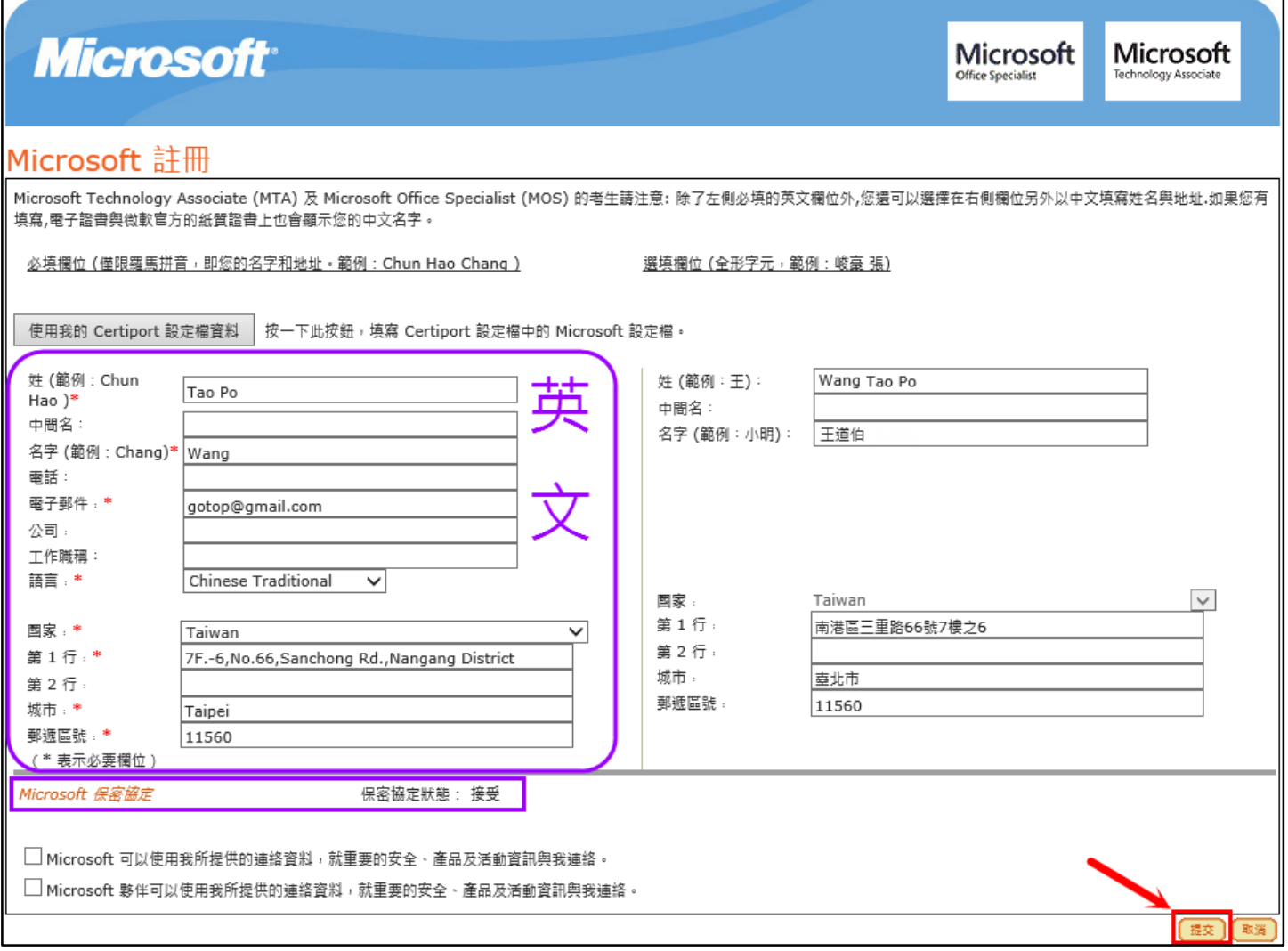

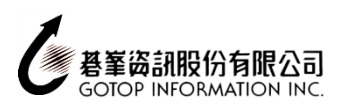

### 13、 顯示以下畫面,表示 Microsoft 已成功註冊,點選「下一步」鈕。

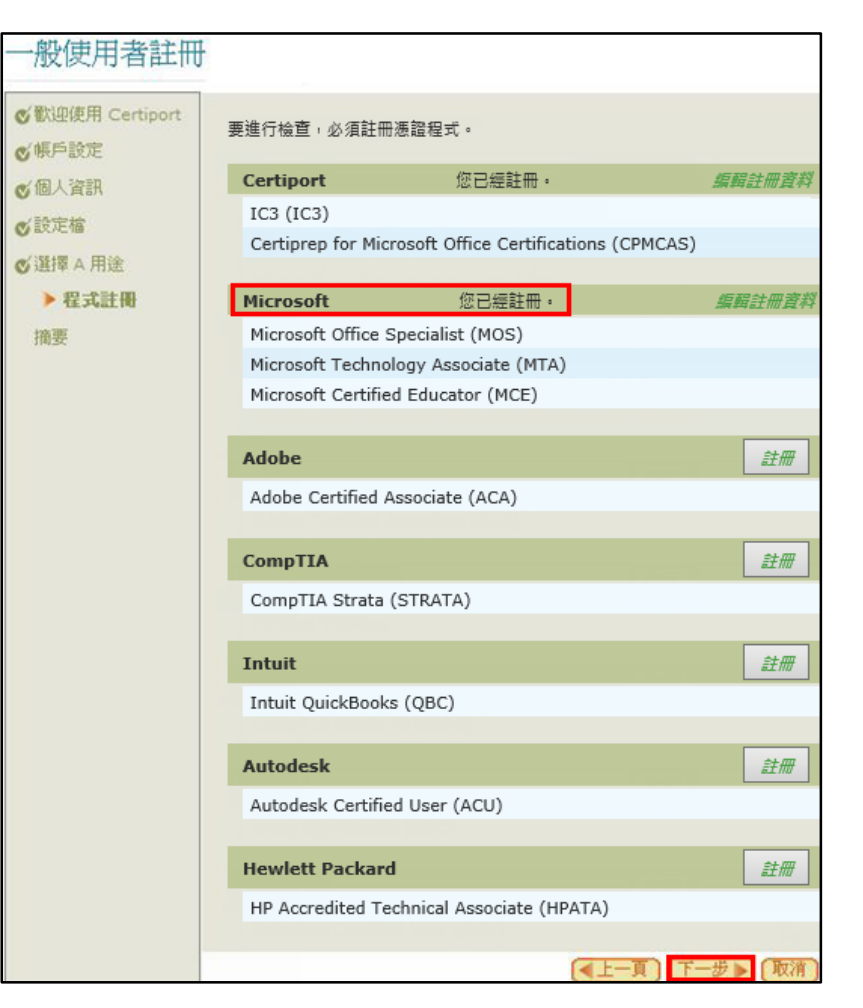

14、 按下「完成」鈕,即註冊完成。

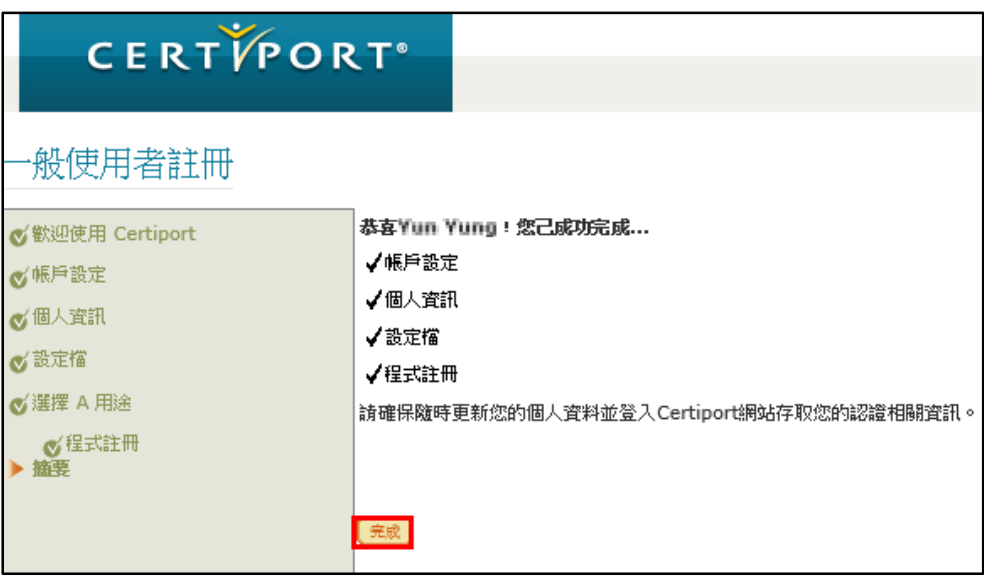